## **WatchOS 10 Operating Changes**

WatchOS 10 has you relearn a few things about what buttons and swiping invokes. An updated tutorial during setup guides you in the right direction. Here's what's new:

- Swiping up from the bottom on a watch face pulls up widgets
- Clicking the side button once opens the Control Center
- Double-clicking the Digital Crown takes you to recently used apps

One thing you notice with watchOS 10 is that you won't find options for the Dock in the Settings app or in your iPhone's watch app–those options are gone. So in watchOS 10, you cannot select favorites—it defaults to recently used apps. Apple also got rid of the easiest way to switch between your two most recent apps (which was what double pressing the crown used to do.)

Also no longer present in watchOS 10 is the ability to switch between watch faces with an edge-to-edge swipe. Now you must long-press and swipe or scroll the Digital Crown to move from face to face.

There is also a revamp of the grid app layout. If you've preferred the list view for a more manageable experience, you may want to revisit the grid. The honeycomb has become restricted to a vertical stream of app icons instead, which is one less dimension to deal with.

You can now scroll back to the watch face from the app view without using any buttons. When scrolling back up to the top of the apps, if you keep scrolling up, you get to the bottom of the Smart Stack. Scroll to the top of that; you return to the watch face.

## **WatchOS 10 differences chart**

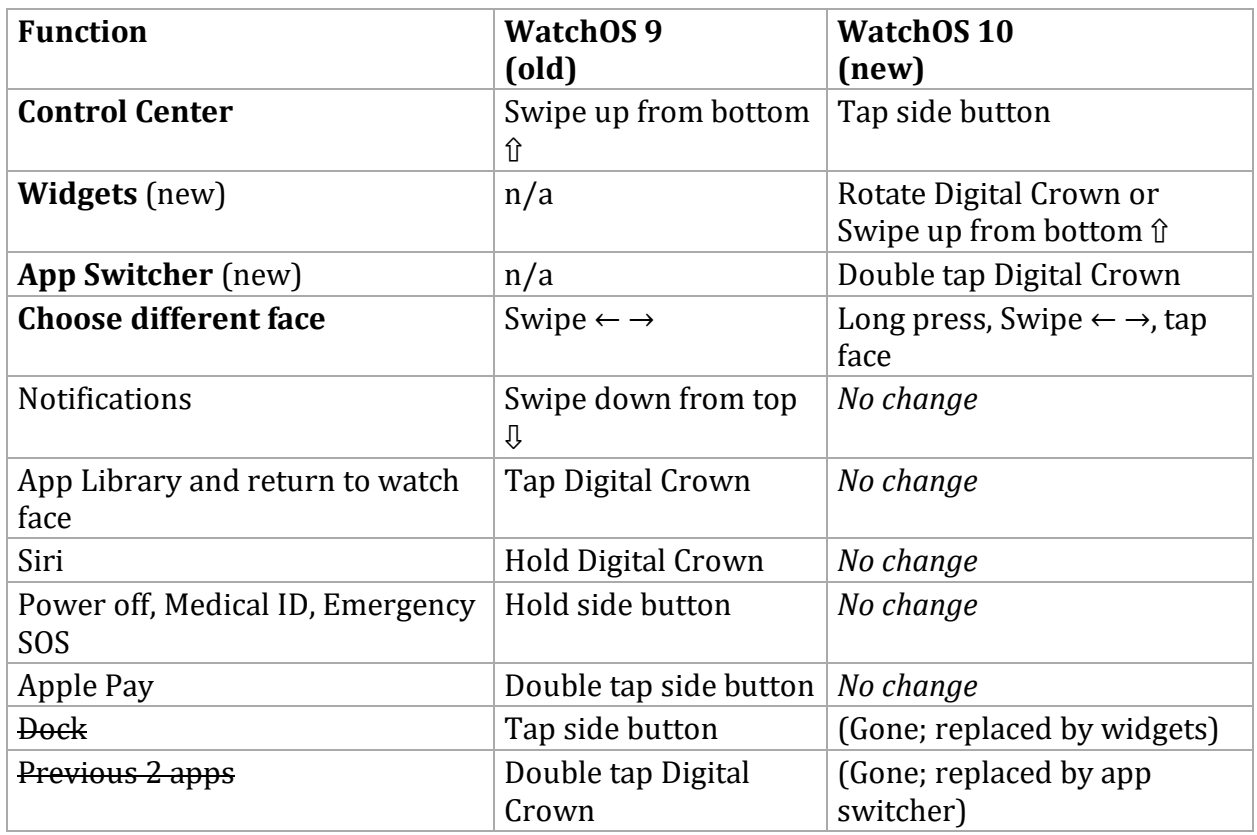

**Here are the gestures:**

- **Sliding your finger up:** Open the new Smart Stack feature
- **Sliding your finger left/right:** Doesn't trigger any action (previously changed Watch Faces)
- **Long press:** Edit your Watch Face (same as previous Watch OS) or select a new one
- **Sliding your finger down:** Open Notifications (same as previous Watch OS)
- **Spinning the Digital Crown:** Open the new Smart Stack feature
- **Press the Digital Crown:** Go back to Watch Face (same as previous Watch OS) or open App Library
- **Double press the Digital Crown:** Show all your open apps (app switcher)
- **Press the Side Button:** Open Control Center
- **Double press the Side Button:** Open Apple Pay (same as previous Watch OS)
- **Simultaneously press the Side Button and Digital Crown:** Take a screenshot (same as previous Watch OS)